# **Microsoft 365 インストールマニュアル**

Microsoft365 を利用するには、以下の手順で設定していただきます。

- **1.セルフサインアップ 編** [....................................](#page-0-0) 1 **2.Microsoft 365 アプリ インストール 編** [.....................](#page-6-0) 7
- **3.ライセンス認証 編** [.......................................](#page-12-0) 13

★インターネットに接続して設定してください。 ※Windows・Mac 両方のマニュアルです。

### <span id="page-0-0"></span>**1.セルフサインアップ 編**

※セルフサインアップには、本人確認のため、電話(スマホ等携帯電話を含む)が必要です。

(1) <https://www.microsoft.com/ja-jp/education/products/office> にアクセス。

(「Microsoft365 教育」と検索するとヒットします)

「学校のメールアドレスを入力」欄に大学のメールアドレス(ユーザー名@bukkyo-u.ac.jp)を入力して、 [はじめましょう]をクリック。

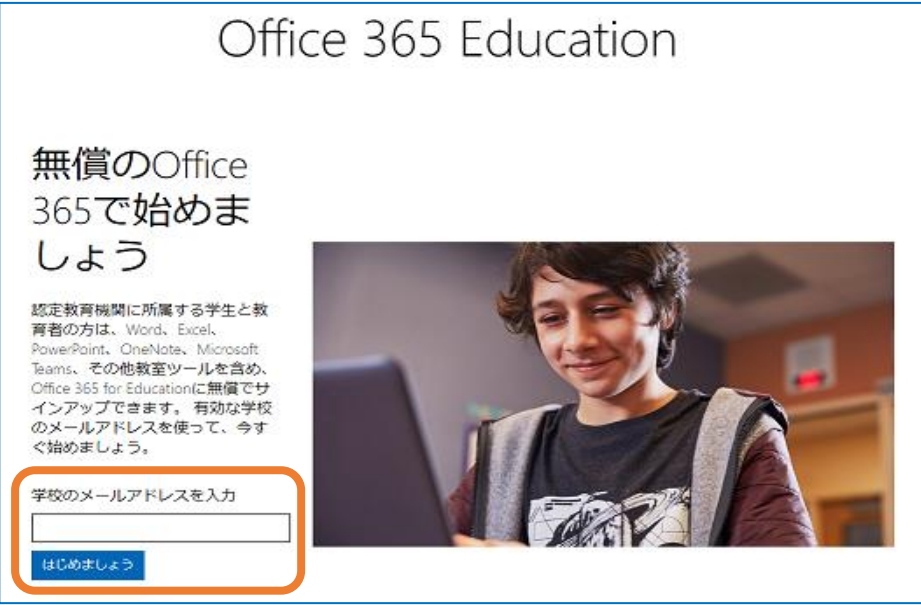

(2)[次へ]をクリック。

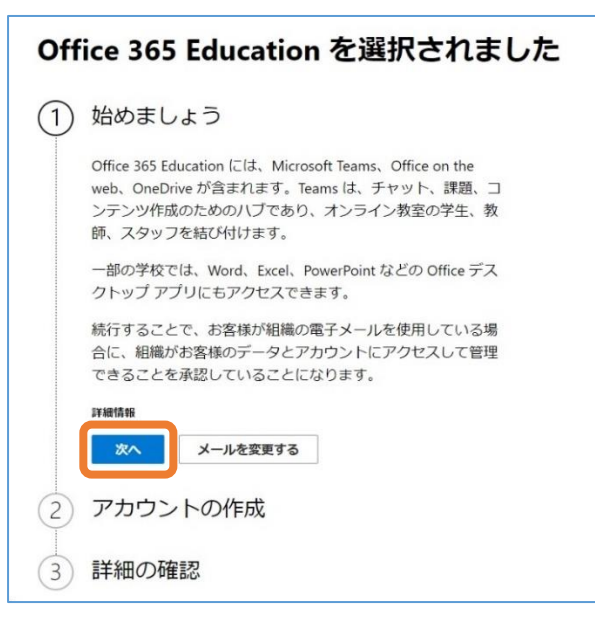

(3)[学生です]をクリック。 ※教職員は [教師です] をクリック。

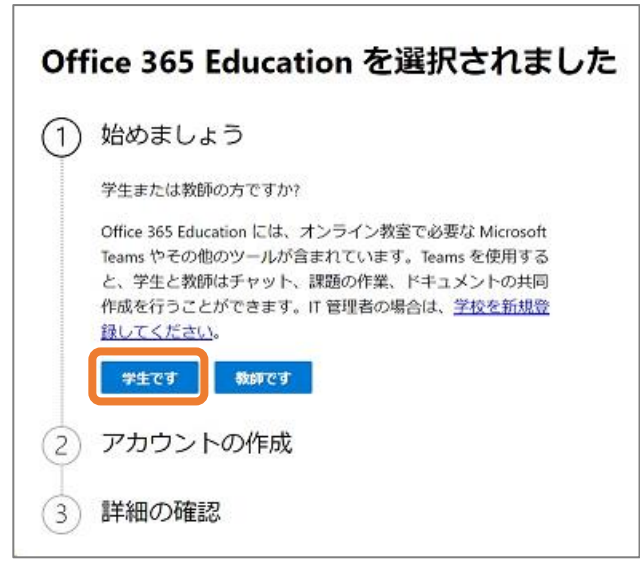

(4) 本人確認のための認証方法を選択し、電話番号を入力して、[確認コードを送信]をクリック。

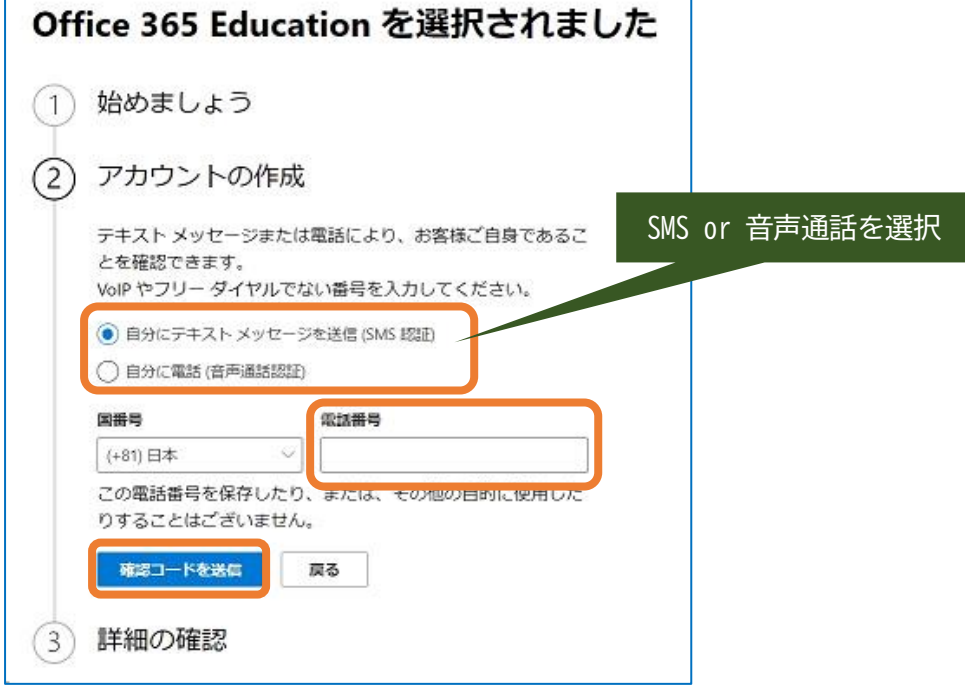

(5) 届いた「認証コード」を入力し、[確認]をクリック。

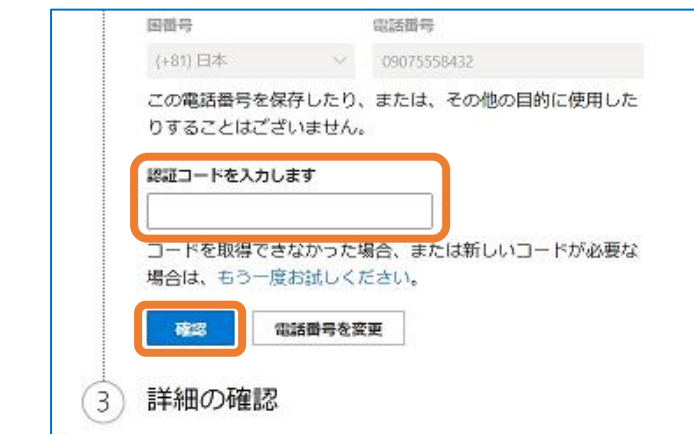

(6)パスワードを考えます。

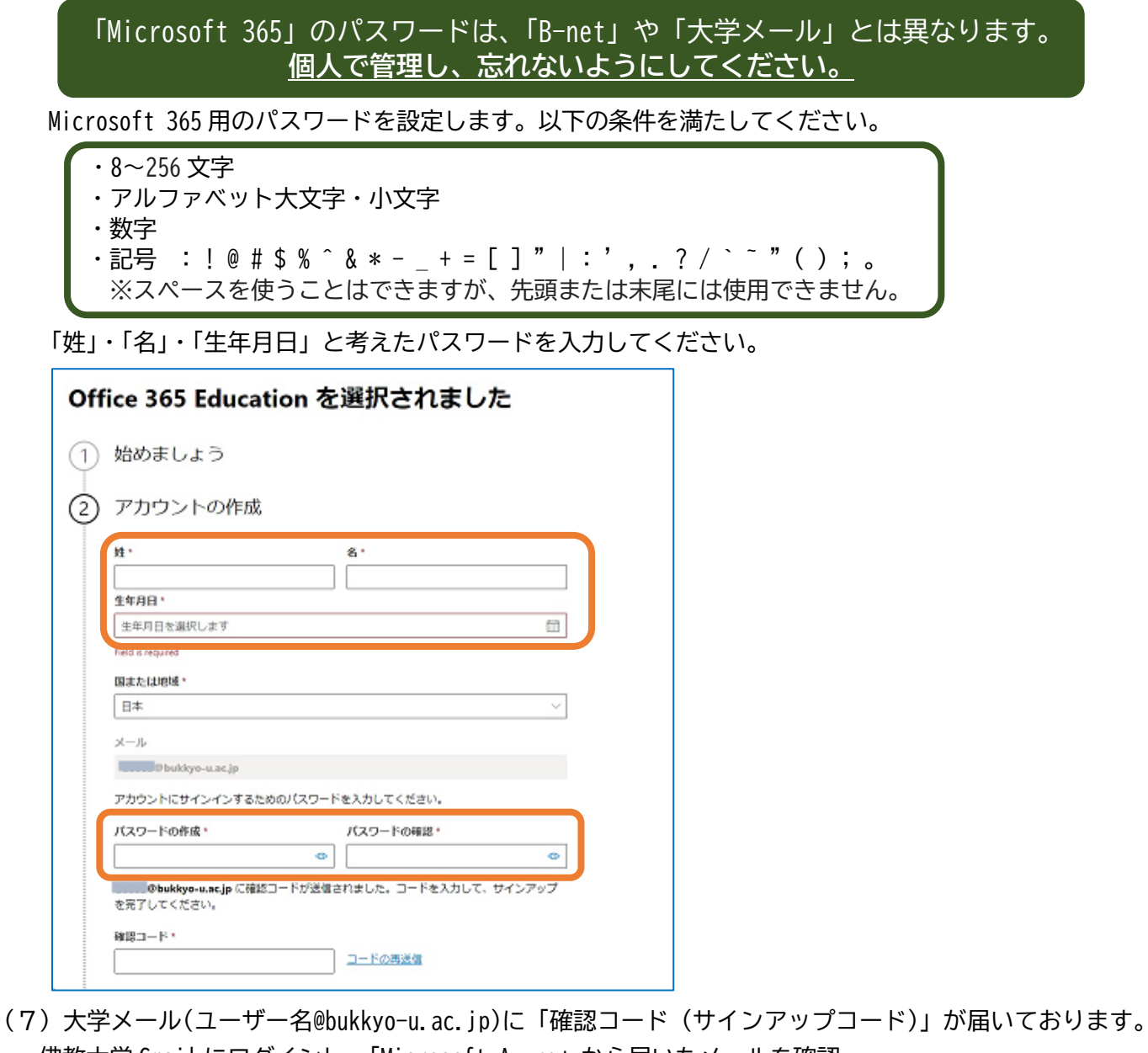

佛教大学 Gmail にログインし、「Microsoft Azure」から届いたメールを確認。

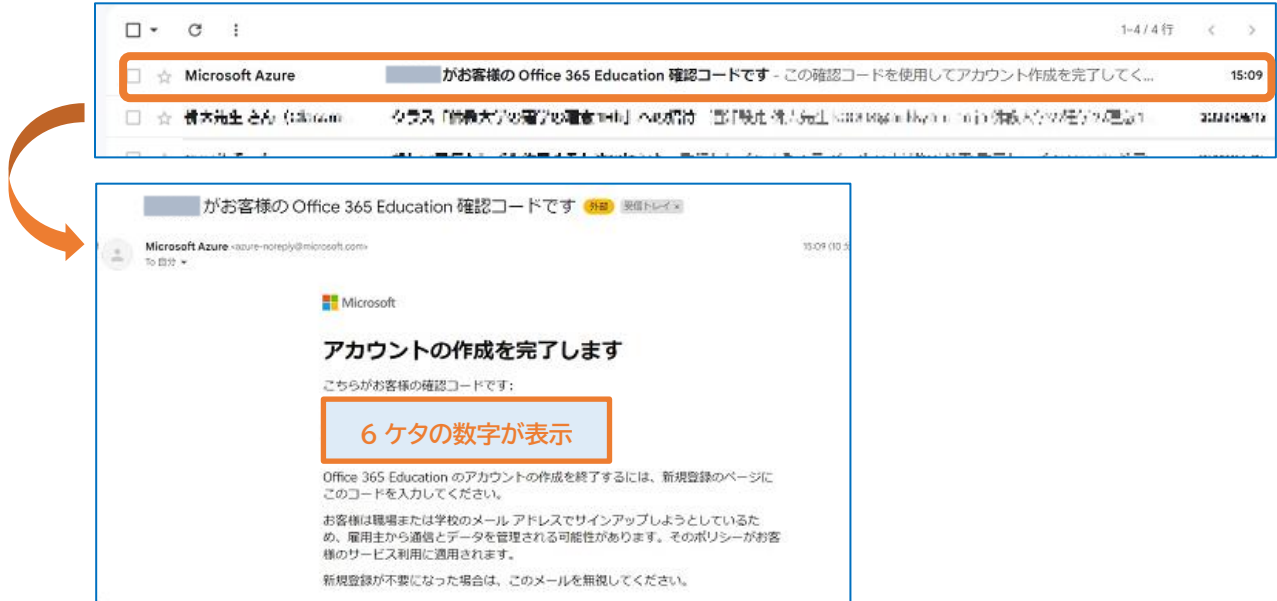

(8)確認コードを入力し、2つのチェックをつけずに、[次へ]をクリック。

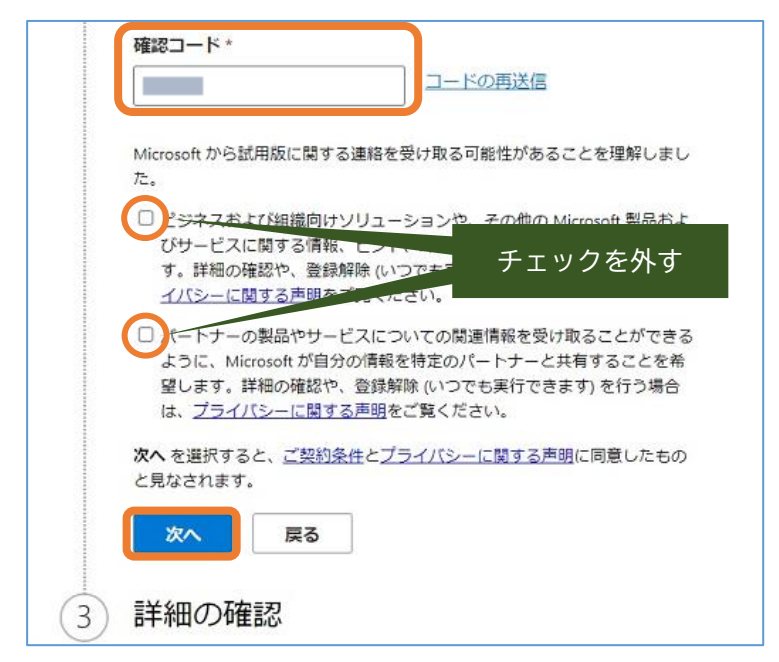

(9)[スキップして Office 365 Education に移動]をクリック。

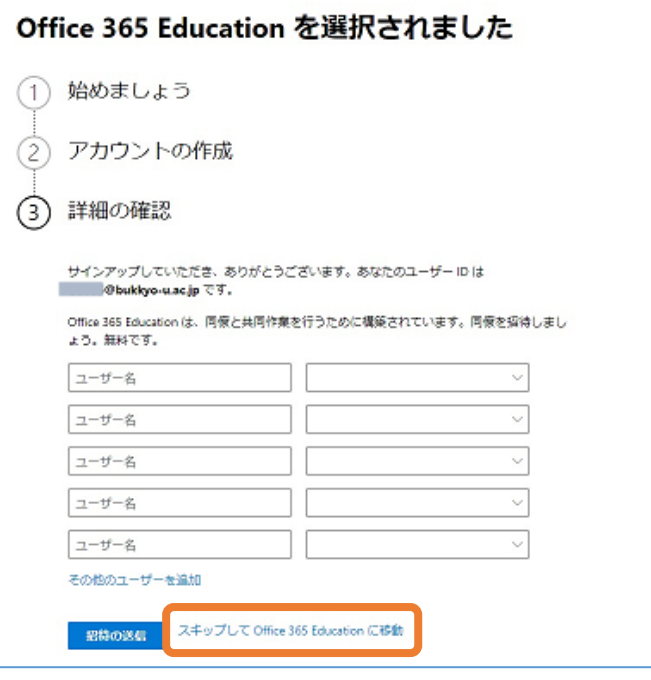

(10)[作業の開始]をクリック。

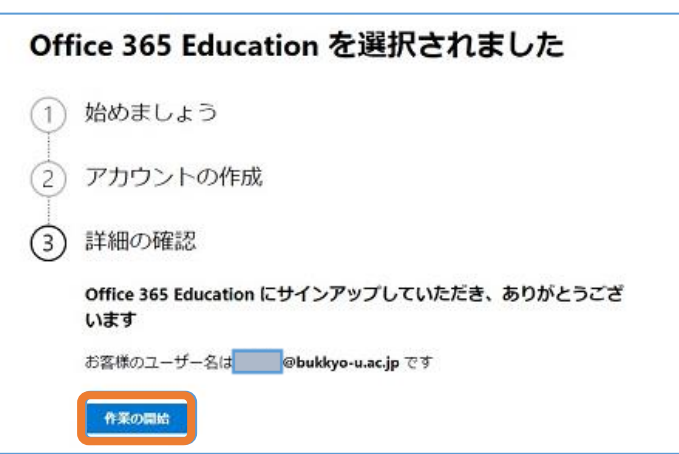

(11)自身のアカウントをクリック。

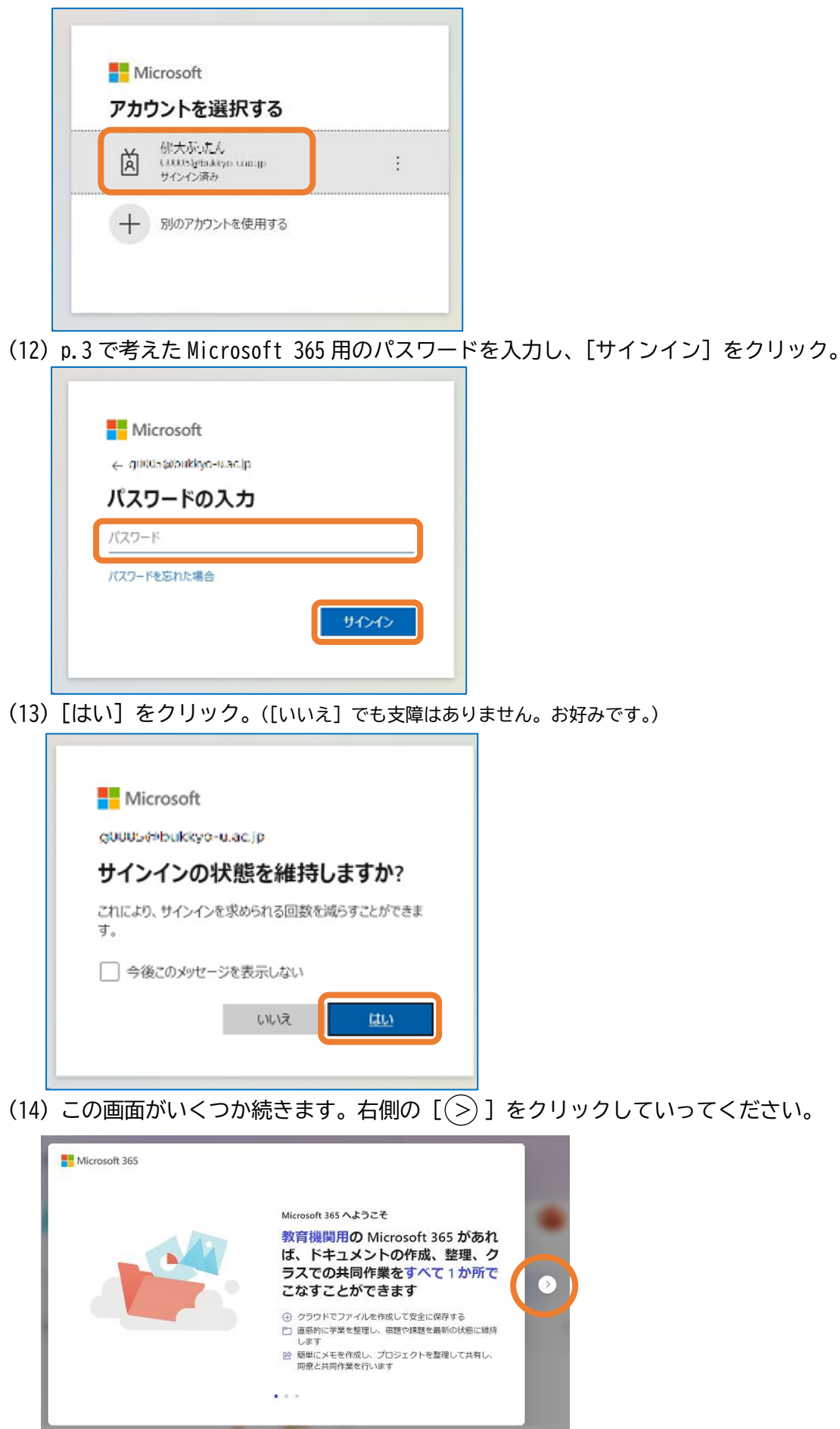

(15)ブラウザ(インターネットを閲覧するソフトウェア)で以下のページが表示されます。 セルフサインアップの完了です。

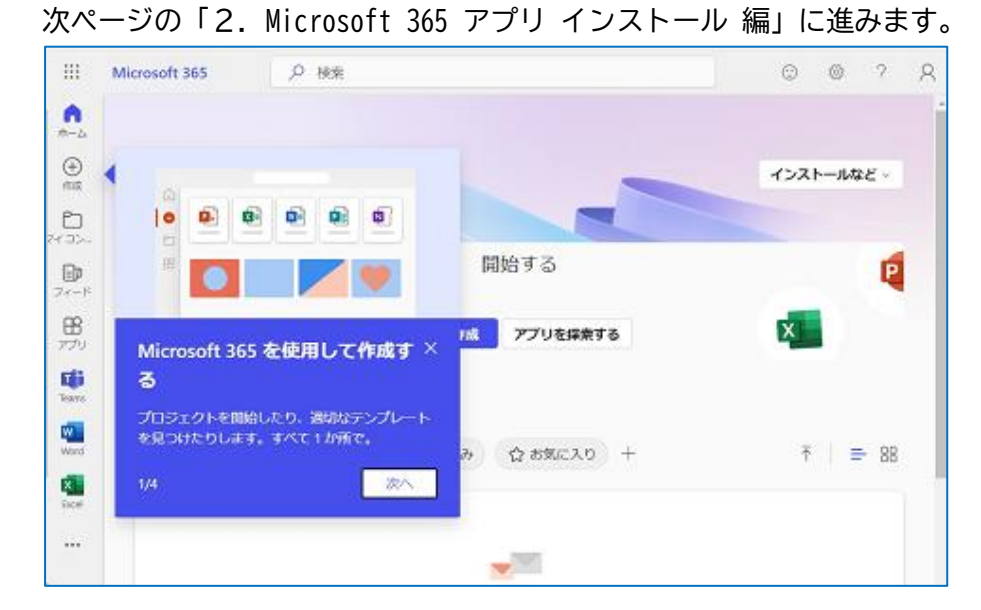

◆セルフサインアップ完了後は、<https://www.office.com/> からサインインすることかできます。

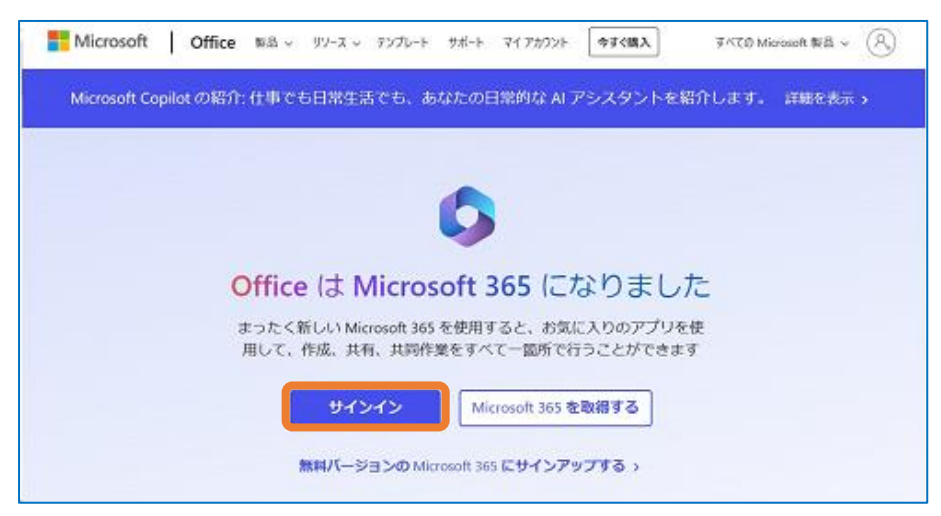

### <span id="page-6-0"></span>**2.Microsoft 365 アプリ インストール 編**

(1)p.6(15)より引き続き、[インストールなど]をクリックし、[Microsoft 365 アプリをインストール する] をクリック。

※後ほど行う場合は、<https://www.office.com/> からサインインしてから行うことができます。

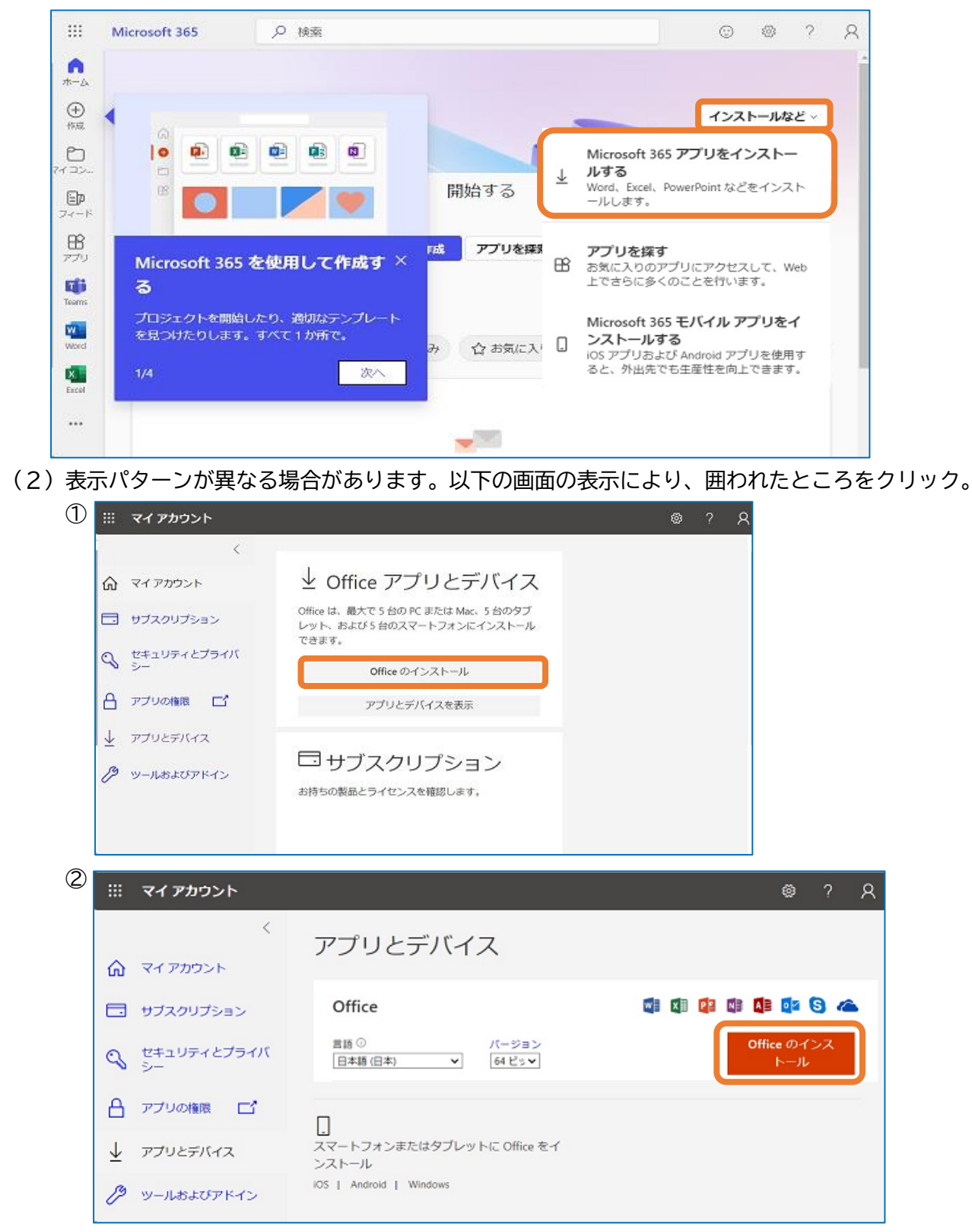

※①をクリック後、②が表示される場合もあります。

 ※以下のような画面が表示されたら、いったんその画面は閉じて、5 分ぐらい時間を空けて再度クリック してください。

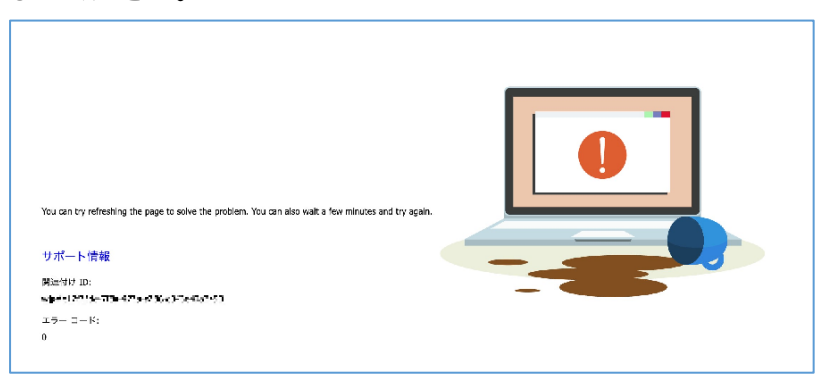

★以下より「Windows」と「Mac」に分かれます。

【Windows】

(3-Windows)インストールファイルがダウンロードされます。

(インターネット回線の環境にもよりますが多少時間がかかります。)

- ※インストール中の表示は、使用されているブラウザで若干表示が異なります。右上をご確認ください。
	- ◆「Chrome」の場合 ◆「Edge」の場合

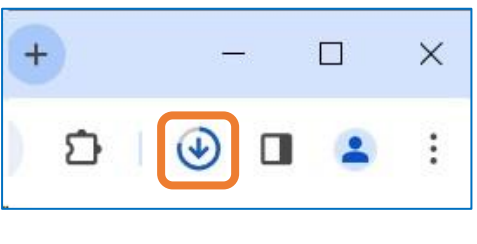

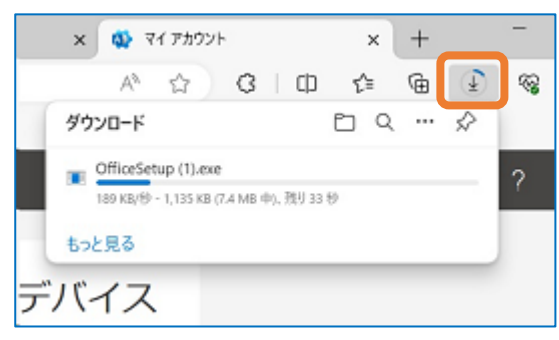

 ★「OfficeSetup.exe」というファイルがダウンロードされます。 ダウンロードル完了直後は、その画面上でファイルを選択できますが、確認ができなかった場合は、

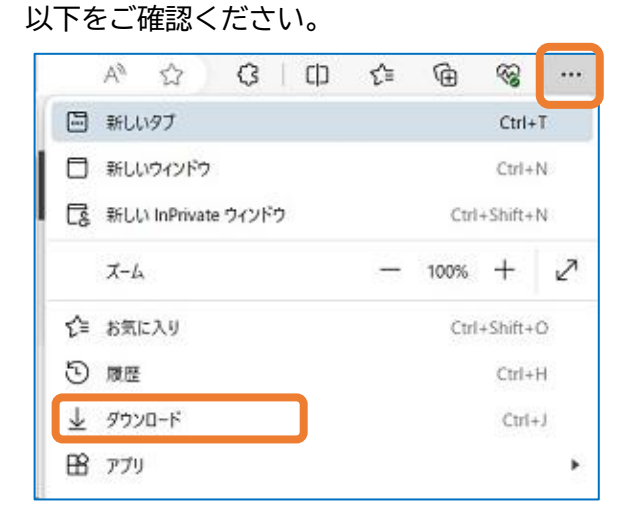

右上の[…]をクリックし、[ダウンロード]を クリック。 ※これは「Edge」の画面ですが、「Chrome」も

ほぼ一緒で、右上の「 i 1 をクリックして進ん でください。

(4-Windows)ダウンロードした「OfficeSetup.exe」をダブルクリックして、インストールを開始します。 以下の画面が表示されるので [はい] をクリック。

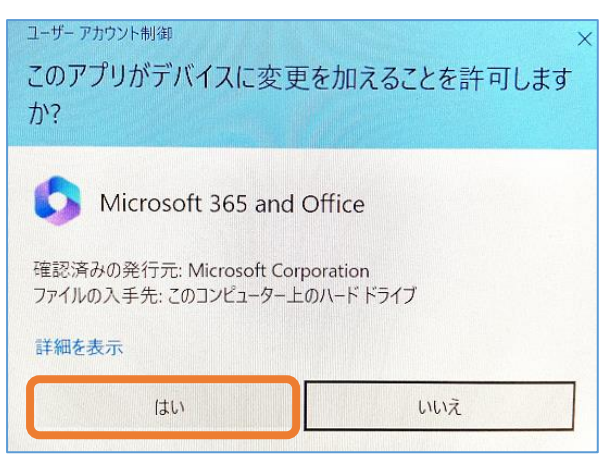

(5-Windows)以下のような画面となりますので、しばらくお待ちください。 (インターネット回線の環境にもよりますが多少時間がかかります。)

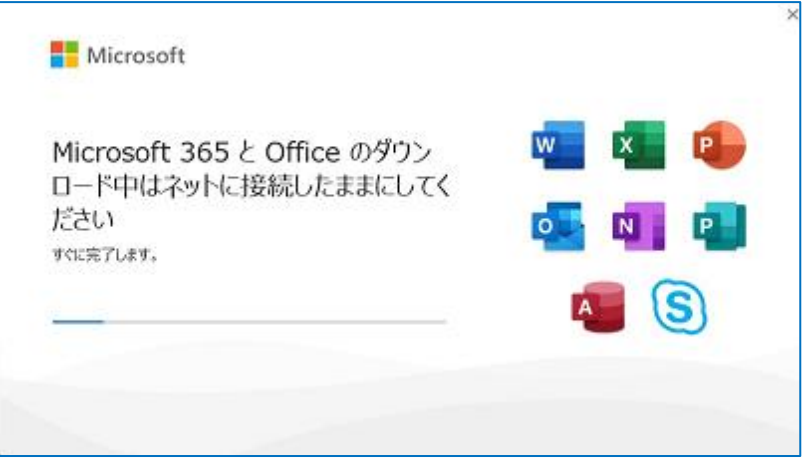

(6-Windows)以下の画面が表示されると、インストール完了です。[閉じる]をクリックしてください。 p.13 の「3.ライセンス認証 編」に進みます。

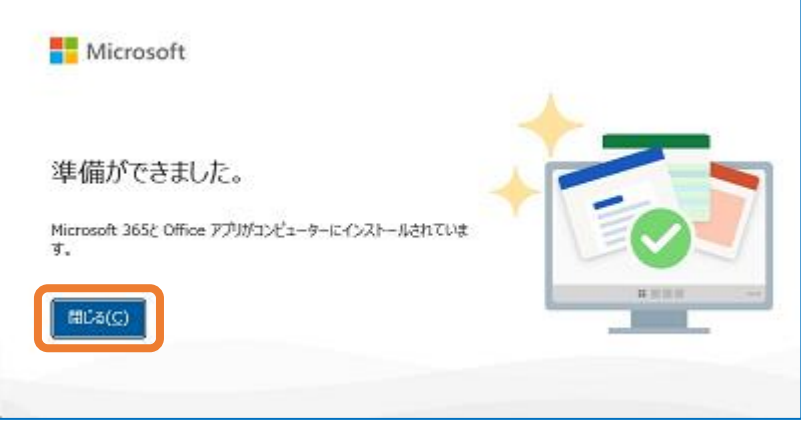

【Mac】

(3-Mac)以下の画面が表示されるので、[許可]をクリック。

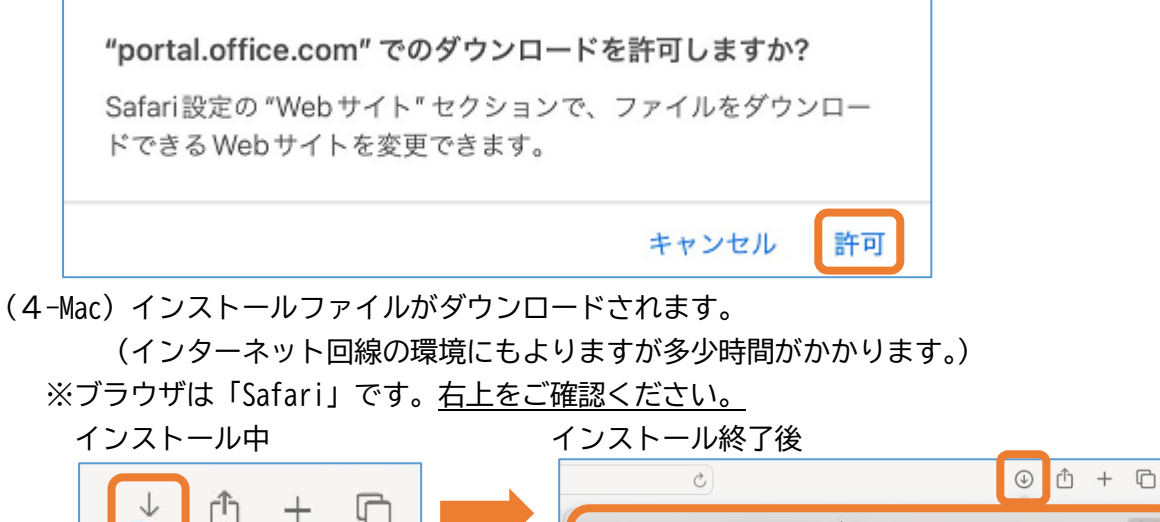

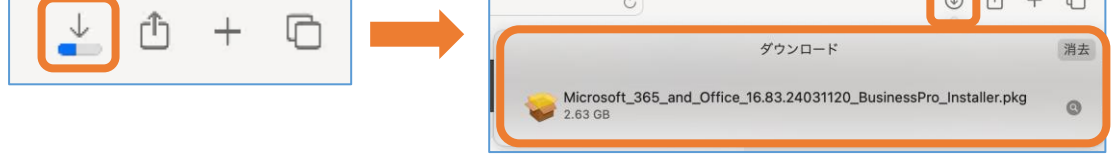

 ★「Microsoft\_365\_…….pkg」というファイルがダウンロードされます。 ダウンロード完了直後は、上記のように画面上にファイルが表示され、選択できますが、 確認できなかった場合は、ダウンロードアイコン ( ○ ) をクリックすると、 ファイルが確認できます。

(5-Mac)ダウンロードした「Microsoft\_365\_…….pkg」をダブルクリックして、インストールを開始します。 以下の画面が表示されるので[続ける]をクリック。

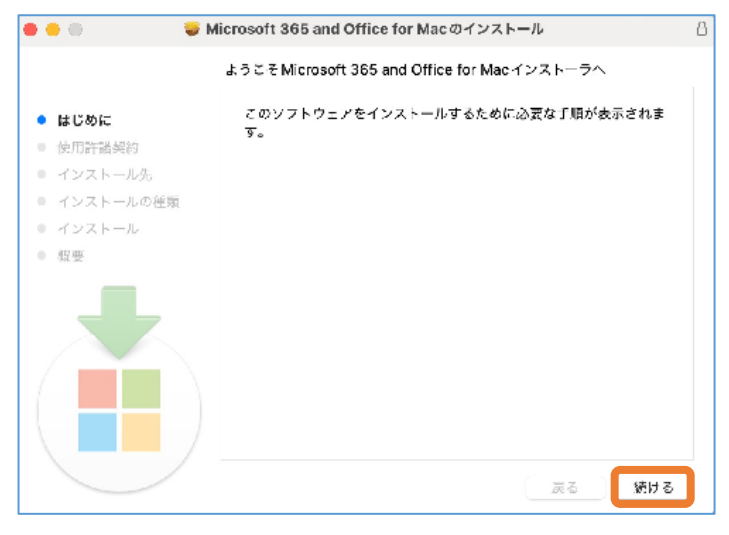

#### (6-Mac)[続ける]をクリック。 Microsoft 365 and Office for Mac@インストール ...  $\theta$ 使用許諾契約 日本語  $\bullet$ ■ はじめに コンシューマーのお客様:以下の2つの異なるライセンス条項のどち ● 使用許諾契約 D <u>ことには、このことは</u>、<br>この<mark>週用されるかを判断</mark>するには、製品タイトルを確認します。これ ● インストール先 っかねのPartwaからで開入した場合には製品バッケージに、ソフトウェ<br>は、製品を小売店で購入した場合には製品バッケージに、ソフトウェ<br>アをオンラインで入手した場合にはソフトウェアを購入したページに ● インストールの種類 表示されています。名称が Office 365 サプスクリプション (たとえ ■ インストール ば、Office 365 Solo) である場合には、以下の「Microsoft サービス  $\alpha$  -  $\langle \overline{g_{\beta m}} \rangle$ 規約補足 – Microsoft Office 365 コンシューマー サブスクリプション Businesss) である場合には、以下の 「マイクロソフト ソフトウェ ア ライセンス条項 - Office デスクトップ」が適用されます。 エンタープライズのお客様: エンタープライズのお客様の場合は、以 -<br>下の便用条件は適用されません。サブスクリプション サービスとソ<br>フトウェアの使用については、サブスクリプションにサインアップし フェンスのMinic ついては、ファインスを取得した際に同意したボール<br>たとき、またはソフトウェアのライセンスを取得した際に同意したボ<br>リューム ライセンス契約の使用条件が適用されます。Microsoft また は正規の製品販売代理店からライセンスを正規に取得していない場 プリント… 保存… 군조 続ける

### (7-Mac)[同意する]をクリック。

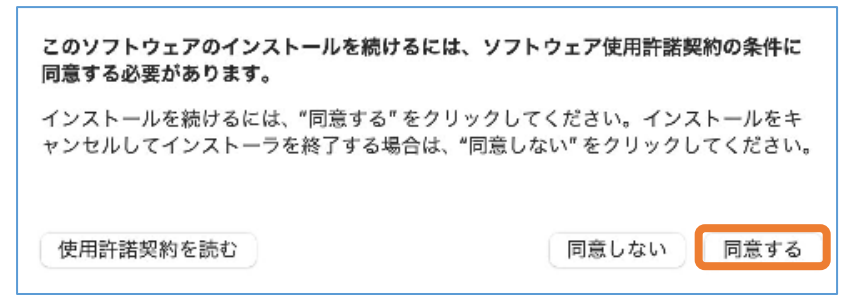

(8-Mac)お使いの Mac をご家族と共有しているなどご利用環境によりインストール先の選択が異なります。 主に自分専用の Mac であれば、[このコンピュータのすべてのユーザ用にインストール]を選択し、 [続ける]をクリック。

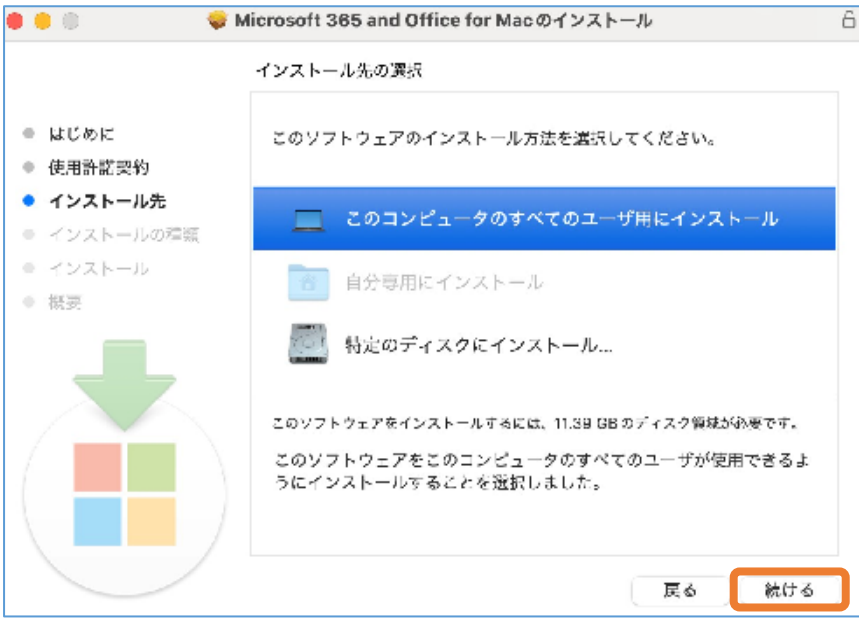

(9-Mac)[インストール]をクリック。

このパッケージを現在の場所に残す場合

は、"残す"をクリックしてください。

残す

ゴミ箱に入れる

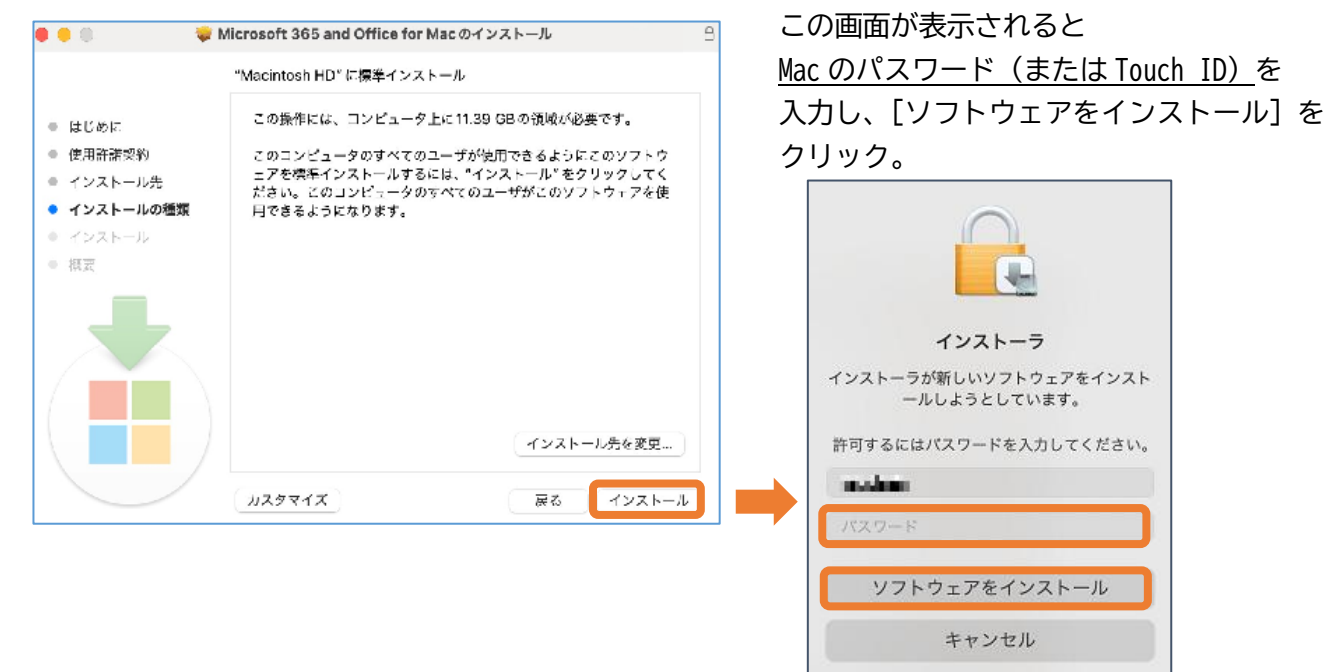

(10-Mac)以下のような画面となり、インストールが開始されますので、しばらくお待ちください。 (インターネット回線の環境にもよりますが多少時間がかかります。

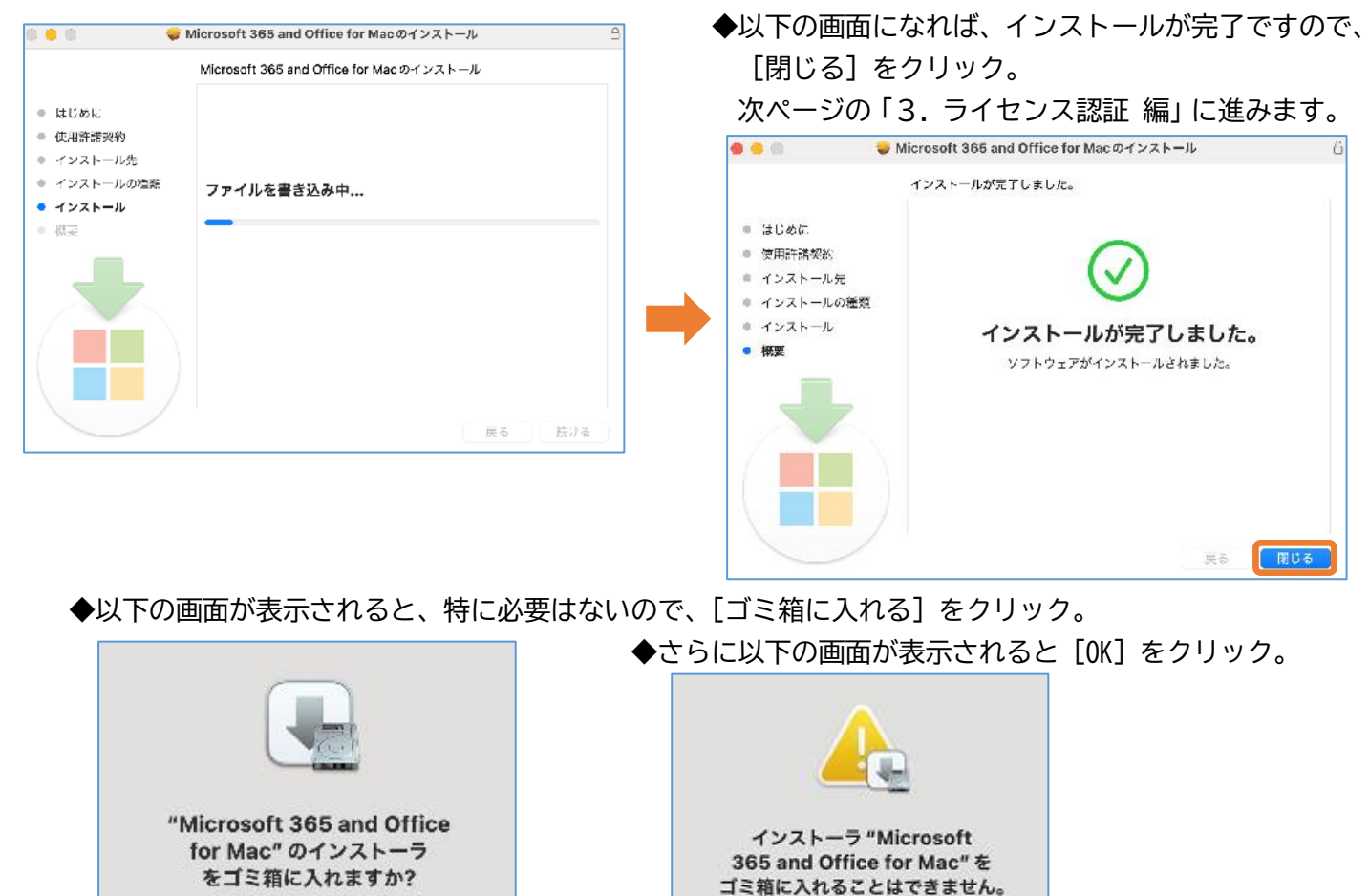

### <span id="page-12-0"></span>**3.ライセンス認証 編**

「Microsoft 365」の利用を始めるにあたって、ライセンス認証を行います。 この認証は、「Microsoft 365」のどのアプリからでもよいのですが、「Word」を例に行います。 ※「Windows」と「Mac」で方法が異なります。

## **【Windows】**

- (1-Windows)「Word」を起動する (OS (Windows10 または 11) により異なります)。
	- ◆Windows10

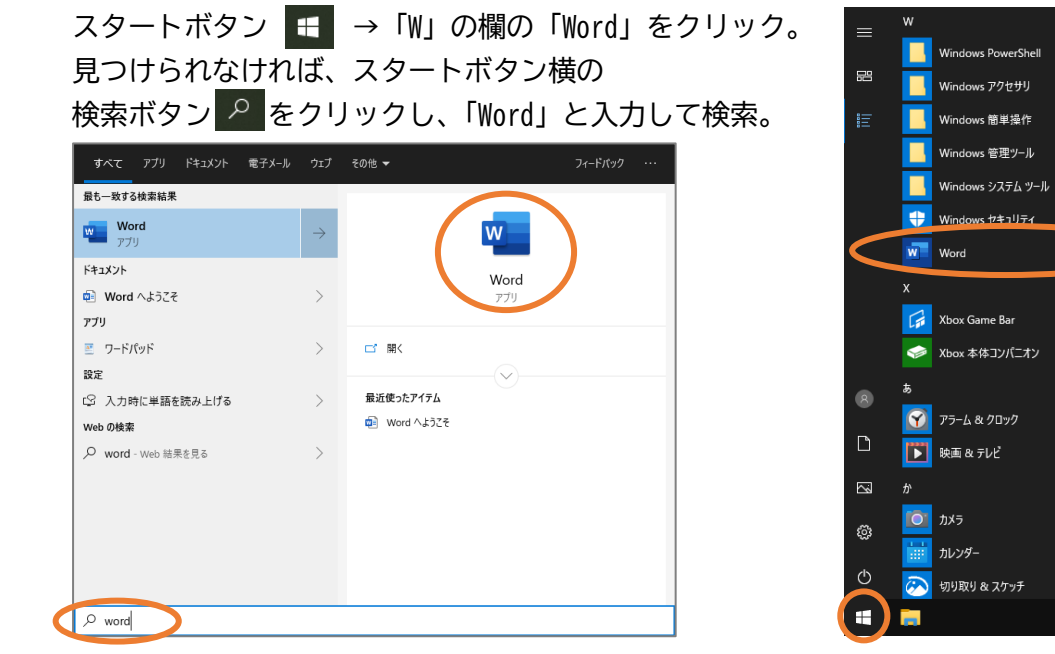

◆Windows11

スタートボタン → [すべてのアプリ] → 「W」の欄の「Word」をクリック。 見つけられなければ、上部の検索欄に「Word」と入力して検索。

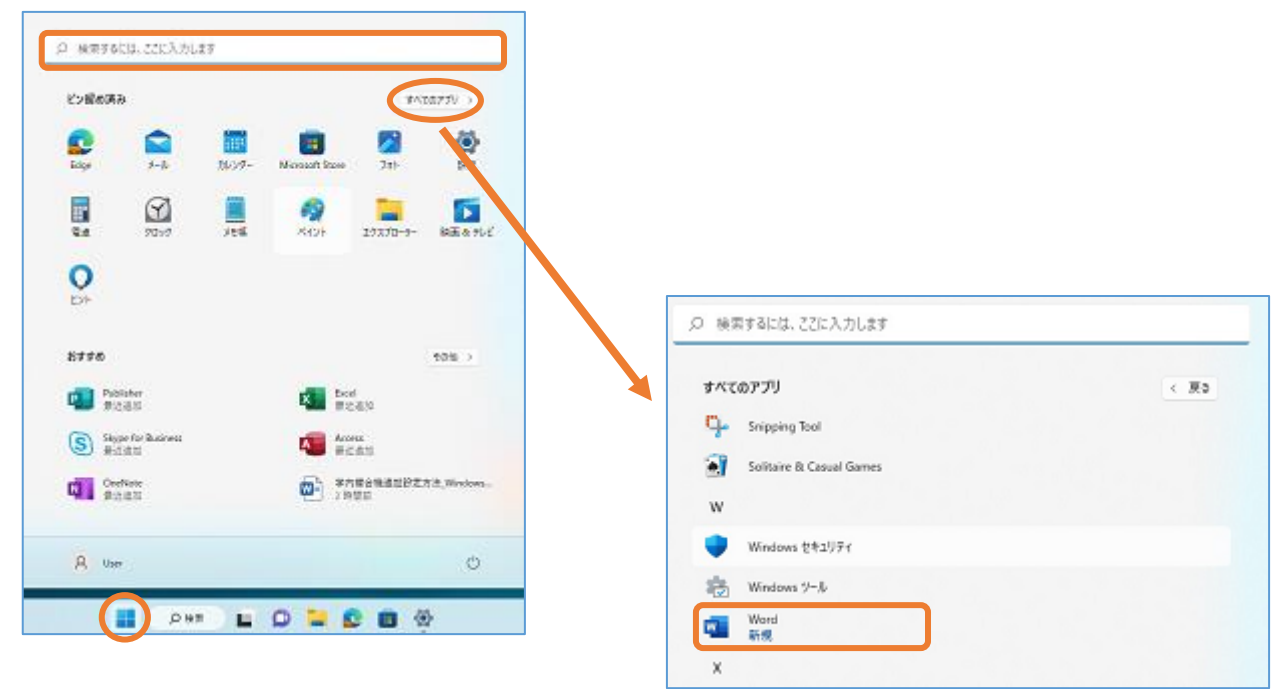

(2-Windows) [アカウントにサインインまたはアカウントを作成]をクリック。

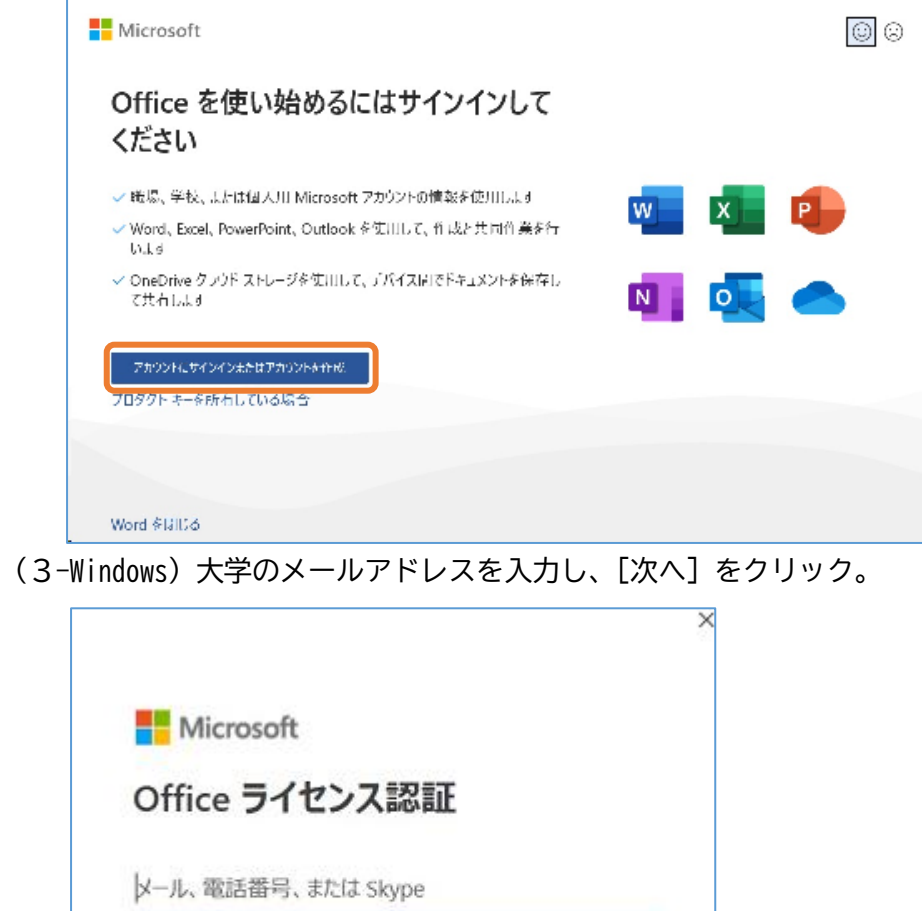

次へ

(4-Windows)p.3 で考えた Microsoft 365 用のパスワードを入力し、[サインイン]をクリック。

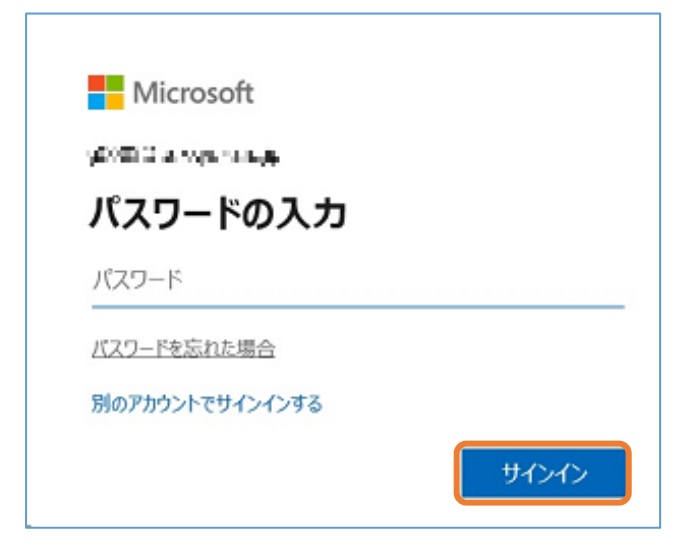

プロダクトキーを代わりに入力する

アカウントがない場合 アカウントを作成しましょう

(5-Windows)チェックを外し、[OK]をクリック。

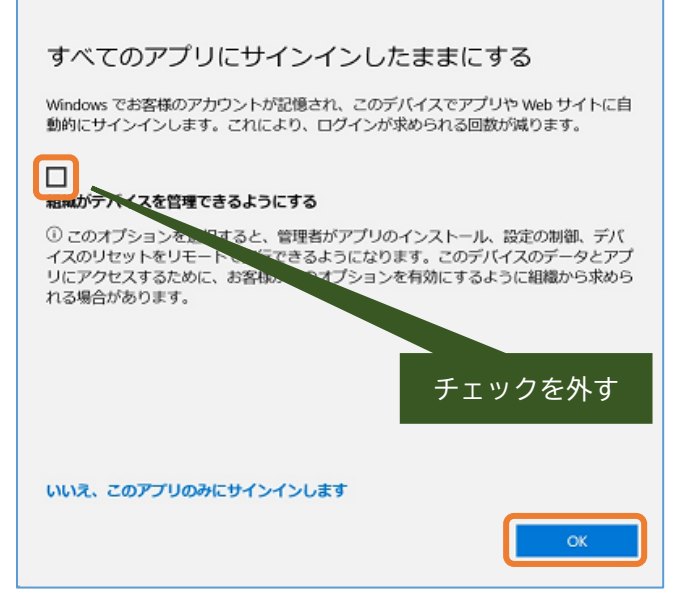

(6-Windows)[完了]をクリック。

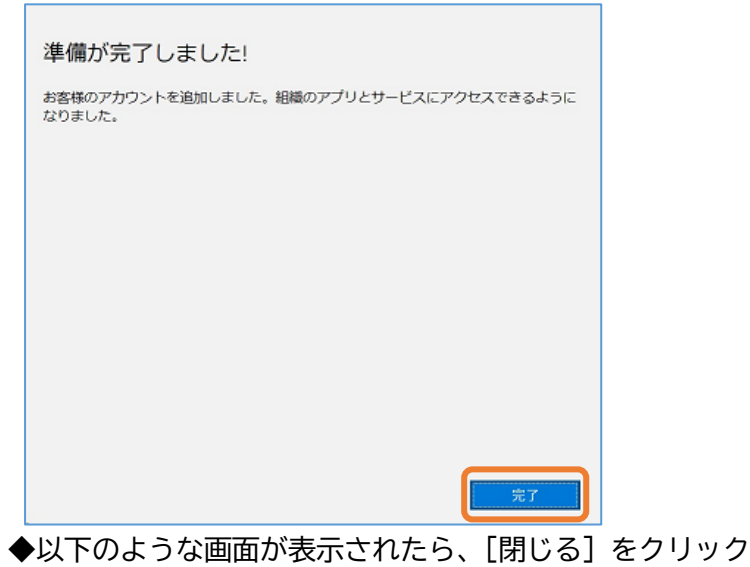

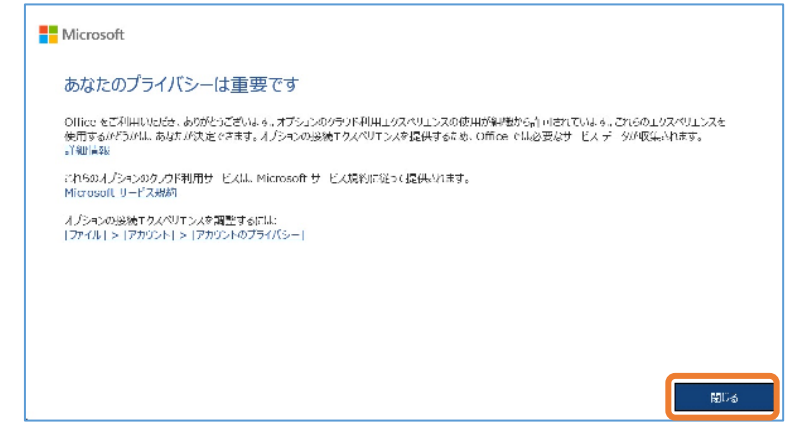

右上のユーザーアイコン(人型マーク)が自身のアカウントになっていれば完了です。

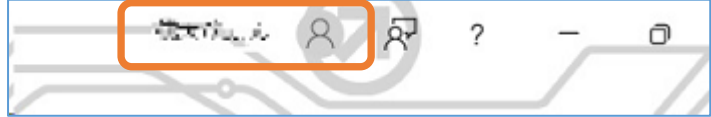

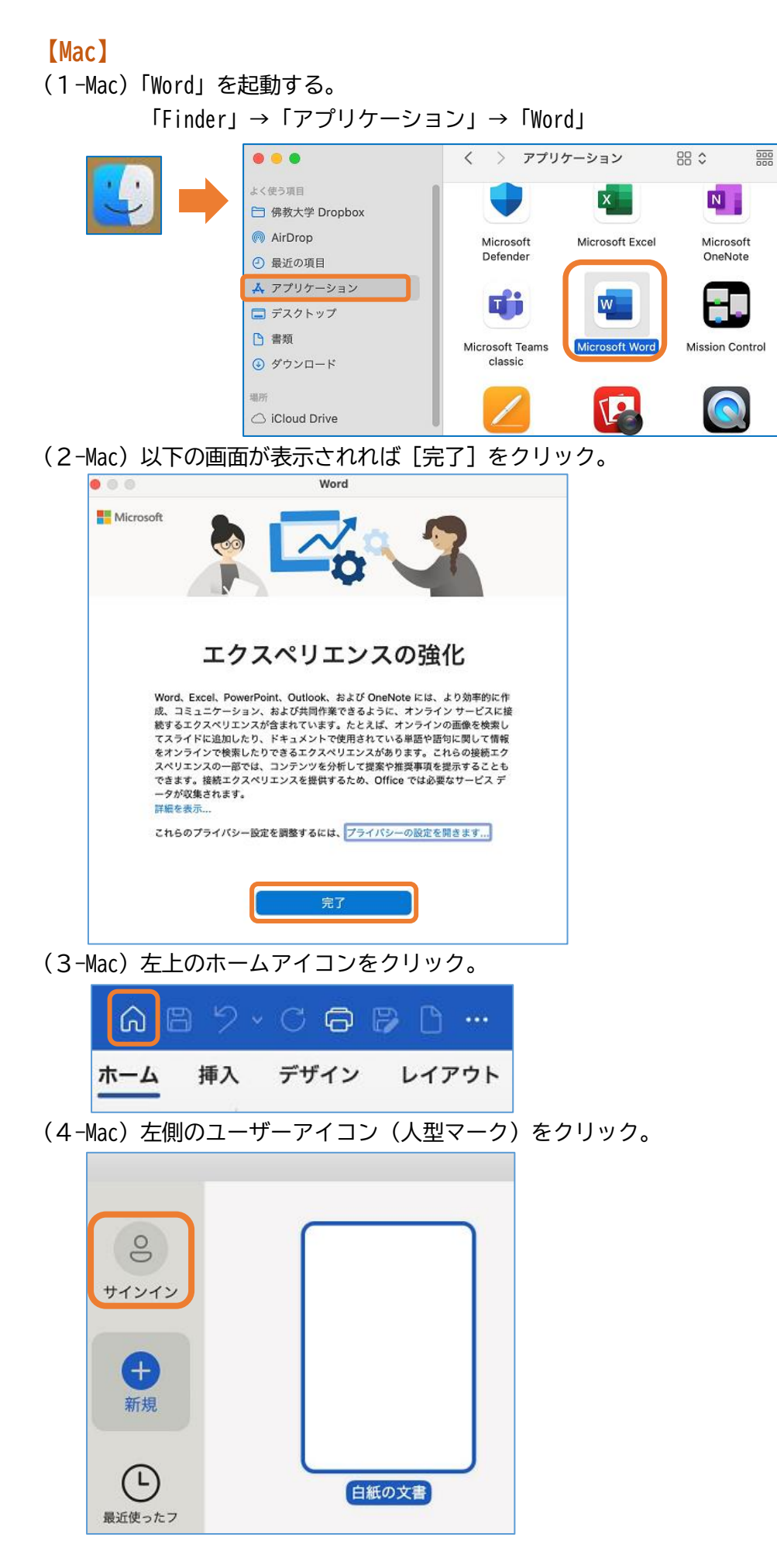

(5-Mac)大学のメールアドレスを入力し、[次へ]をクリック。

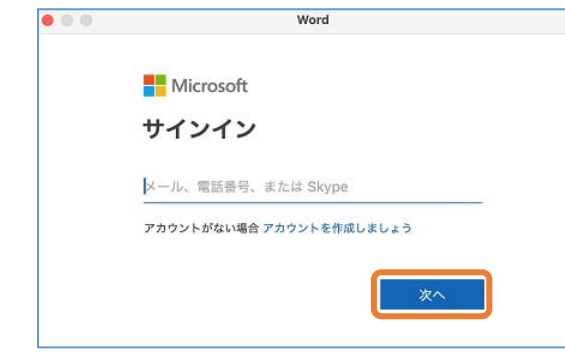

(6-Mac) p.3 で考えた Microsoft 365 用のパスワードを入力し、[サインイン]をクリック。

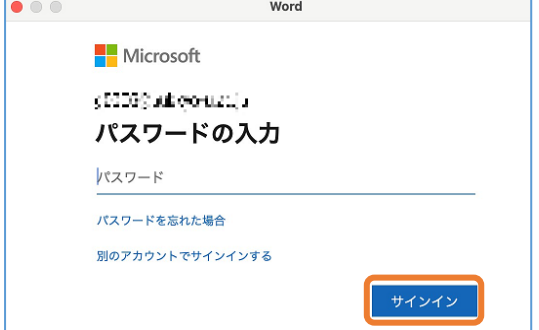

(7-Mac)以下の画面が表示されると[完了]をクリック。

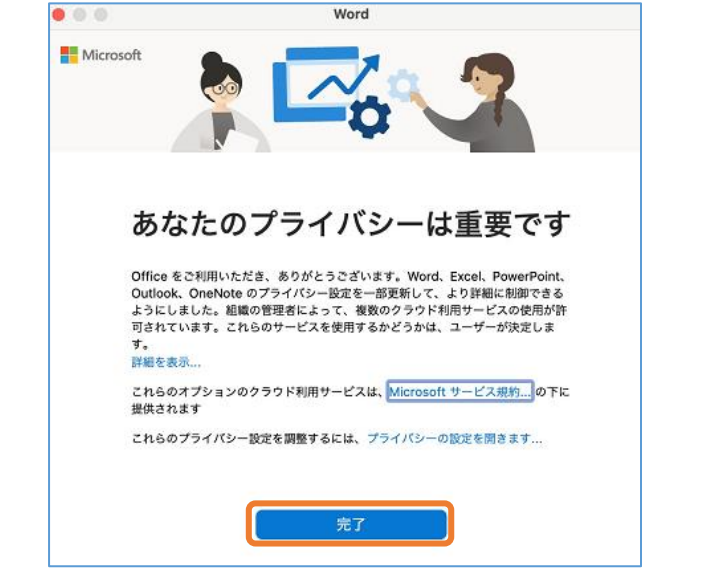

(8-Mac)左側のユーザーアイコンが自身のアカウントになっていれば完了です。

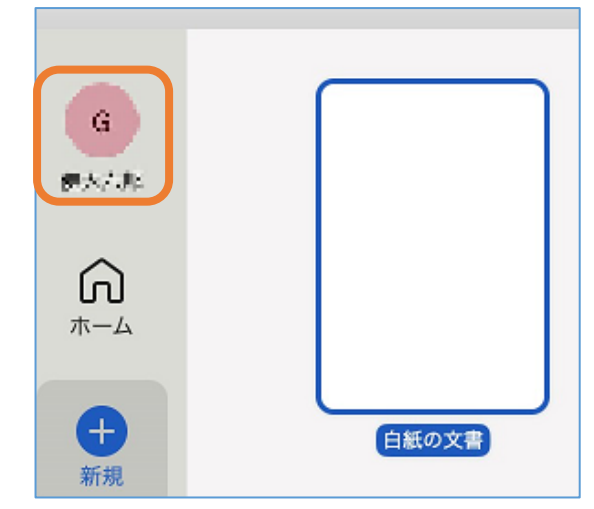